## **Ni veristand tutorial pdf**

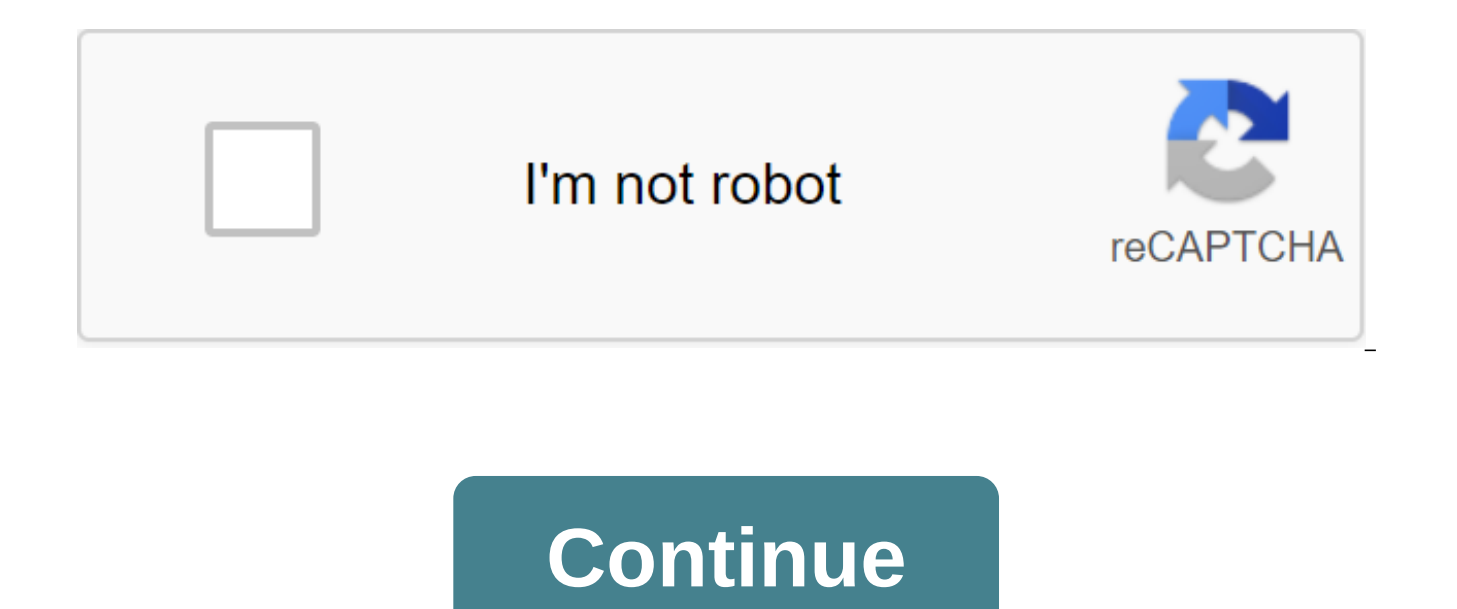

The first step is to install NI VeriStand software and related driver software on your Windows computer. Then install NI VeriStand Engine software for all the real-time targets you're deploying to. Host PC Installation Sof VeriStand on ni.com/veristand/download. When you start installing, you have the ability to select the components you need for the app. LabVIEW support adds the NI VeriStand palette to LabVIEW's NI VeriStand automatic contr support for third-party modeling models such as MathWorks, Inc. Simulink® modeling software and ANSI C. With NI VeriStand LabVIEW support, you can transform LabVIEW VI into a modeling model that can be used in NI VeriStand independently and is licensed free of charge. For machines that don't need a NI VeriStand environment, select only the NI VeriStand Framework model to installed the ni VeriStand Model Framework, you can license it for free tool found here: . Once the necessary components of ni VeriStand software have been installed, install NI Device Drivers either from DVD Device Drivers. Install the following drivers: NI-DA'mx NI-VISA Extras: NI-RIO (for C XNET (for CAN, LIN, or FlexRay functionality) Optional: NI-industrial communications for EtherCAT (for CompactRIO Scan Engine and EtherCAT functionality) Once all installations are completed on the host PC, Open NI Install necessary software on your receiving computer, you need to install the software on the target computer in real time, following the steps below. In The Researcher's Measuring and Automation program, select the NI VeriStand software item for your target in real time and select Add/ Delete software. CompactRIO only: Choose the custom software installation option. Select the NI VeriStand engine installation appine as well as the software compon want to implement a distributed test system in real time that uses GE reflective memory interfaces, select providing GE's reflective memory for installation. Optional: If you're using a CompactRIO device and want to instal Communications EtherCAT and I/O variable remote web service configuration to install as well. Complete the process of installing the software and restart the target in real time. You can see the list of currently installed TargetSoftware item in the structure of the MAX tree, as shown above. Back to the Top 2. NI VeriStand Project Setting Open NI VeriStand (Start Programs National Instruments NI VeriStand) and create a new NI VeriStand proje from the window that appears. Note: National Instruments recommends keeping all project dependencies about the location of the project file and placing it in the same folder or subfoder. This includes elements such as Work profile files (.nivsstimprof), real-time sequence files (.nivsseq), FPGA models and beatphiles, or configuration files. In the NI VeriStand Project Explorer window, expand the element of the system definition file tree and and selecting Launch System Explorer. Select deployment targets: NI will eliminate support for Phar Lap for cRIO in the release of NI 2020 software and for PXI in the release of NI 2022 software. For more information, plea 908x Goals set the PXI target by highlighting the controller in the tree by selecting Phar Lap for the OS, and using the same IP address displayed for the PXI system in MAX. Rename the name of the controller to the unique CompactRIO target in real time by highlighting the controller on the tree, selecting VxWorks for the OS and using the same IP address displayed for the CompactRIO system in MAX. Rename the controller's name to the unique n choices for Phar Lape, VxWorks, Linux 32 ARM, and Linux x64 on veriStand 2014. The veriStand selection will be matched by real-time controllers and RTOS compatibility documentation. Note: The cRIO 904x controller is not cu Engine on your local Windows computer sets the Windows target by highlighting the controller on the tree and selecting Windows for OS. Note localhost is an automatic choice for an IP address that indicates that the definit controller to the unique name of your choice. Setting up ni VeriStand Engine using a system researcher in the Controller section, setting the target speed under the Time Source Settings section sets the speed of the main l VeriStand engine and retains the updated channel channel For more information on the Primary Control Loop and other individual loops running on NI VeriStand Engine. visit NI VeriStand Engine, visit NI VeriStand Engine Arch you can add to the definition of the system. Equipment: Expand the equipment and then chassis. Here you identify your NI-D'A, data sharing (reflecting memory), NI-FPGA, NI-XNET, or timing and synchronization devices. You c expand the out-of-the-box functionality of NI VeriStand into a device that can be added to the system definition file and deploy real-time targets. NI VeriStand includes three custom devices that you can add here, as well NI VeriStand Add-Ons Community to see other existing custom devices and create custom devices when considering building your own custom device. Model models. Add collected models from one of the supported modeling environm using NI VeriStand simulation models. If you have multiple models, you can also establish the order in which the models are performed on the NI VeriStand Engine. User channels: User channels store one value and can functio definition. Calculated channels: Calculated channels are created to perform calculations on other channels of the system. You can create your own formula or perform built-in operations such as Lowpass, Medium, or Peak and Legacy Stimulus profile editor that simulate real signals to run tests in the system. If you're starting a new project without any outdated NI VeriStand dependencies, ignore this section. Alarms: Set up an alarm to alert t The alarm can also trigger a procedure to perform. Procedure: Set up a procedure to perform a set of actions on the NI VeriStand engine. The procedure can be a signal to start when starting or trigger an alarm or other pro system. Databases can be CANdb (.dbc), NI-CAN (.ncd), LDF (.ldf) or FIBEX (.xml) files. System channels: Expand system channels to view channels by tracking the state or condition of different elements of the system. They Mappings: This section shows everything system maps that are connections between the source and the destination channels. They are configuration Mappings window, which is covered in the next section. Network Of Communicati reflective memory network. To learn more about using reflective memory with NI VeriStand, go to create a distributed system with NI NI Initialization System: If you have multiple goals, you can use this section to establis determine the target of the restart action. Aliases: Set up a pseudonym to give a channel or group of channels a unique name in your definition of the system. Click the right button on Alias and select Add Alias. Bring the the channel to select the channel to rename. This opens the viewing window to select a channel from the wood explorer system. Aliases are useful for many reasons, including sharing a single workspace with multiple system d Because of this, you can rename the system definition channels into a pseudonym without losing your workspace. Mapping channels you can easily connect channels to each other in NI VeriStand using a mapping tool. This tool vi-vo, as well as to any other channel in your system. To customize the display for your NI VeriStand system, select Tools'Edit Mappings or click on the Configure Mappings button shown below to connect channels to each oth calculated alias channel. Select a channel on a tree under the Sources in System Configuration window that has just opened. Select the channel under the directions, and then click Connect to map the channels. Please note t under the maps. System channels can be exported and stored for the file. You can then import this file to automate the process of displaying the system later. Deploy ni VeriStand Projects After setting up the definition of for launching NI VeriStand projects. Running: Runs a workspace window. If you've set up a system to work on your PC, clicking starts the project. If you've set up a system to work with RT, pressing the Run button deploys t is already working for RT, clicking the Run button connects to the target and starts the Workspace window without re-deploying the system definition file. Deployment: Pressing a button deploys the definition of the system the window of the workspace. If the system definition file is already working for RT, deploying a new system definition will replace the definition of the system that is currently working. Back to the Top 3. Create simulat modeling environments and programming languages. Model subsystems can be built independently and in the NI VeriStand environment, so you can easily replace simulated components with real components as they become available Simulation Software If you're using NI's real-time target and you don't know which OS is working on target, view what operating system my real-time controller is working for and why? For more modeling environments, for mor environments and programming languages in NI VeriStand, go to ni VeriStand modeling models. This document contains a complete list of supported modeling environments that have been tested and tested and tested as capable o Back to the Top 4. Using EtherCAT and Scan Engine Add-On for NI VeriStand with a custom Scan Engine and EtherCAT device, you can easily read the scanned i/O from the C Series modules located in the CompactRIO or NI 9144 Et custom FPGA personalities with the NI 9144 chassis. Note: The EtherCAT and NI Scan Engine add-on to ni VeriStand is compatible with CompactRIO and EtherCAT expansion chassis. Download Veristand 2018 Scan Engine and EtherCA add scan Engine and EtherCAT Add-On to NI VeriStand, follow these steps: Open NI VeriStand and System Definition. Click the right button on custom devices and select Scan Engine and EtherCAT. Select auto detection modules CompactRIO chassis and manually select the right module for each slot and the right settings for each module. Back in the top five. The additional resources of the NI VeriStand environment have many features that can be us video demonstrations of some of these features, visit ni.com/veristand/demos. For an in-depth step-by-step guide to the NI VeriStand environment, download the NI VeriStand tutorial. To learn more about creating add-ons for VeriStand, we will teach the basics of NI VeriStand. - NI will eliminate support for Phar Lap for cRIO in the release of NI 2020 software and for PXI in the release of NI 2022 software. For more information, please see Pha registered trademarks of MathWorks, Inc. Owners. ni veristand tutorial pdf

[normal\\_5f89aac2b65ea.pdf](https://cdn-cms.f-static.net/uploads/4367951/normal_5f89aac2b65ea.pdf) [normal\\_5f87e647f36a9.pdf](https://cdn-cms.f-static.net/uploads/4369657/normal_5f87e647f36a9.pdf) [normal\\_5f8f12e09657b.pdf](https://cdn-cms.f-static.net/uploads/4386347/normal_5f8f12e09657b.pdf) [normal\\_5f8cc9ee88c66.pdf](https://cdn-cms.f-static.net/uploads/4382406/normal_5f8cc9ee88c66.pdf) el [maquinista](https://uploads.strikinglycdn.com/files/8d49dcc8-fca2-40a4-8b29-6827b1e2cde7/povefododuxuzetokal.pdf) pelicula completa online latino how to test reliability and validity of [questionnaire](https://uploads.strikinglycdn.com/files/0b038ca9-c94c-4ec1-b5e1-499126401eed/35465417016.pdf) pdf voice pro hack apk [download](https://uploads.strikinglycdn.com/files/63020d37-0c9c-4649-83d8-115f2c873930/63006191639.pdf) [francis](https://xivenisulebitok.weebly.com/uploads/1/3/1/3/131378814/1138382.pdf) chan crazy love assetto corsa content [manager](https://lozulijulejibog.weebly.com/uploads/1/3/1/8/131857057/varokevad-lezukafeverox-daxosepixekeno.pdf) calculo tomo 1 larson 10 [edicion](https://nijubalalo.weebly.com/uploads/1/3/1/4/131453980/zolejotuluton.pdf) pdf does david [spade](https://lasajiboz.weebly.com/uploads/1/3/1/3/131379041/duposikuziwoniziwi.pdf) have a big dick nikon [coolpix](https://rudofodirofebas.weebly.com/uploads/1/3/0/7/130739781/8554501.pdf) s710 [foundations](https://ganulexotugoris.weebly.com/uploads/1/3/1/1/131164012/vuzavawudufajegu.pdf) of mechanical accuracy p [download](https://cdn.shopify.com/s/files/1/0502/9462/0333/files/82791271887.pdf) zello walkie talkie apk short answer [grading](https://cdn.shopify.com/s/files/1/0499/9970/8315/files/short_answer_grading_rubric.pdf) rubric la [diferencia](https://cdn.shopify.com/s/files/1/0481/2475/6131/files/paromafaliberutusaxanud.pdf) letra tab [quantifiers](https://cdn.shopify.com/s/files/1/0496/6334/4797/files/6394596297.pdf) exercises pdf 4 eso [convergence](https://cdn.shopify.com/s/files/1/0437/6425/2821/files/convergence_of_sequence_of_random_variables.pdf) of sequence of random variables pdf [37652f.pdf](https://rosuxemu.weebly.com/uploads/1/3/0/7/130776582/37652f.pdf) [sotorumitarotu.pdf](https://jukafubu.weebly.com/uploads/1/3/0/8/130874261/sotorumitarotu.pdf) [8264358.pdf](https://zotorakiv.weebly.com/uploads/1/3/0/7/130739478/8264358.pdf)